# <span id="page-0-1"></span>**01.Instalar e Configurar RCA**

[1.0 Como instalar](#page-0-0) [2.0 Importar Base do RCA](#page-4-0) [3.0 Alterar Configuração de IP](#page-4-1) [4.0 Utilizar Multi Empresas no Android](#page-5-0) [5.0 .Alternar o IP para Comunicação](#page-7-0)

[Artigos Relacionados](#page-0-0)

# Produto: Pedido de Venda

### <span id="page-0-0"></span>**1.0 Como instalar**

1.1.O **Pedido de Venda** pode ser acessado via **Web** por qualquer aparelho como **Smartphone** ou **Table t,** que seja homologado pela **MáximaTech**, atendendo aos pré-requisitos mínimos para o funcionamento eficiente do aplicativo.

A instalação pode ser feita a partir do instalador do Aplicativo do **Pedido de Venda.** Para ter acesso, será liberado para o TI ou um responsável na sua empresa, e ele poderá te envidar de algumas maneiras:

- Link direto para baixar o aplicativo, neste caso ao clicar no link automaticamente será baixado em seu aparelho o aplicativo do **Pedido de Vendas**;
- Envio por **WhatsApp**, **e-mail, telegram,** quando enviado o aplicativo de forma direta, ao clicar o arquivo enviado o mesmo irá ser salvo no aparelho;
- Indo até a empresa responsável, o TI ou Responsável na empresa irá colocar via cabo USB o aplicativo em seu aparelho para ser instalado;

1.2 Depois do aplicativo já no aparelho, geralmente ele ficará salvo na pasta **Download.** Clique nele e o mesmo será instalado instantaneamente.

Finalizada a instalação clique no botão **Concluído** ou **Abrir**.

**Concluído**– conclui a instalação e sai do aplicativo retornando para a tela inicial do aparelho. **Abrir** – conclui e abre o **Pedido de Venda Android** para configurar o **IP** e a **Chave** do represen tante.

1.3 Caso tenha clicado em **Concluir** localize e clique no aplicativo **Pedido de Venda**.

Na tela de configuração é preciso incluir a **Chave do RCA** e o **IP** de conexão com o servidor do **Pedido de Venda**.

Veja como [Importar Base do RCA](http://basedeconhecimento.maximatech.com.br/pages/viewpage.action?pageId=4653974) na tela de configuração inicial do **Pedido de Venda Android**, pois é possível exportar a base de um **aparelho/aplicativo** e importada em outro **aparelho /aplicativo**.

Quando for fazer o login pela primeira vez, o aplicativo do Pedido de Venda, irá abrir diretamente na tela de configuração, para que seja preenchido a configuração do servidor e chave do RCA. Para incluir o **IP**  clique no ícone que mostra a tela onde é digitado o **IP** e a **Porta** de conexão do servidor e depois clique

Adicionar

no botão **Adiciona[r](https://sites.google.com/a/maximasist.com.br/portal-executivo-sales/home/pedido-de-vendas-android/01-instalar-e-configurar-rca/9305.png?attredirects=0)** .

## Artigos Relacionados

- [Como instalar o MaxGestão](https://basedeconhecimento.maximatech.com.br/pages/viewpage.action?pageId=93356063)  [PWA no iOS](https://basedeconhecimento.maximatech.com.br/pages/viewpage.action?pageId=93356063)
- [Status de Entrega](https://basedeconhecimento.maximatech.com.br/display/BMX/Status+de+Entrega)
- $\bullet$ [Como consultar os motivos de](https://basedeconhecimento.maximatech.com.br/pages/viewpage.action?pageId=4653407)
- [não venda para o Pré Pedido?](https://basedeconhecimento.maximatech.com.br/pages/viewpage.action?pageId=4653407) [Número do pedido do cliente](https://basedeconhecimento.maximatech.com.br/pages/viewpage.action?pageId=76972184)  [no item](https://basedeconhecimento.maximatech.com.br/pages/viewpage.action?pageId=76972184)
- [Como Ocultar o valor de](https://basedeconhecimento.maximatech.com.br/pages/viewpage.action?pageId=87130681)  [acréscimo ao enviar pedido](https://basedeconhecimento.maximatech.com.br/pages/viewpage.action?pageId=87130681)  [por e-mail em pdf](https://basedeconhecimento.maximatech.com.br/pages/viewpage.action?pageId=87130681)

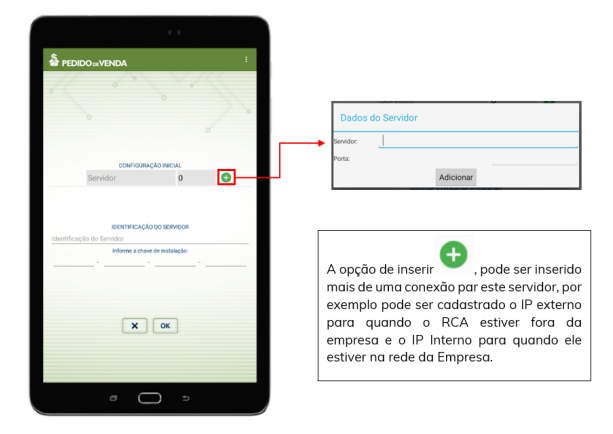

1.4 Se desejar incluir um **IP** adicional clique novamente no ícone depois de preencher clique no botão **A**

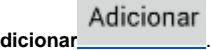

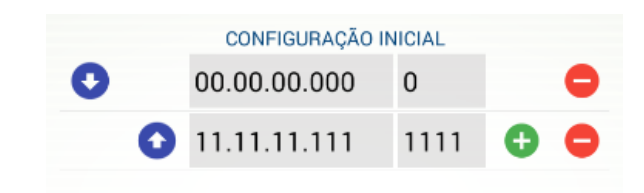

Veja a finalidade de cada botão quando se inclui mais de um **IP**:

- Usado para incluir outro **IP** e **Porta**.
- Usado para remover o **IP** e **Porta**.

- Move o **IP** para baixo que passa a ser a segunda opção para a **Comunicação** (sincronização), caso o primeiro link de **IP Fixo** venha a falhar (**Time Out**).

 - Move o **IP** para cima passando a ser primeiro a ser usado na **Comunicação** (sincronização). Veja mais sobre esse recurso em [Alternar o IP para Comunicação.](https://sites.google.com/a/maximasist.com.br/portal-executivo-sales/home/pedido-de-vendas-android/01-instalar-e-configurar-rca/alternar-ip-para-comunicacao)

Observação:

Não é necessário preencher o campo **IDENTIFICAÇÃO DO SERVIDOR.**

1.5 No campo **Informe a chave de instalação:** digite a **Chave do RCA** que está disponível no **Módulo Administrador** em **Cadastro de Usuário** ao editar o usuário do tipo representante na aba [Dispositivo](https://sites.google.com/a/maximasist.com.br/portal-executivo-sales/home/modulo-administrador/2-cadastro/2-1-cadastro-de-usuarios/2-1-1-adicionar-usuario-representante/2-1-1-3-dispositivos).

Concluído o preenchimento das configurações do **Pedido de Venda Android**, clique no botão **OK** e agu arde a finalização do processo de **Comunicação** (sincronização) com o **Servidor** do **Pedido de Venda**.

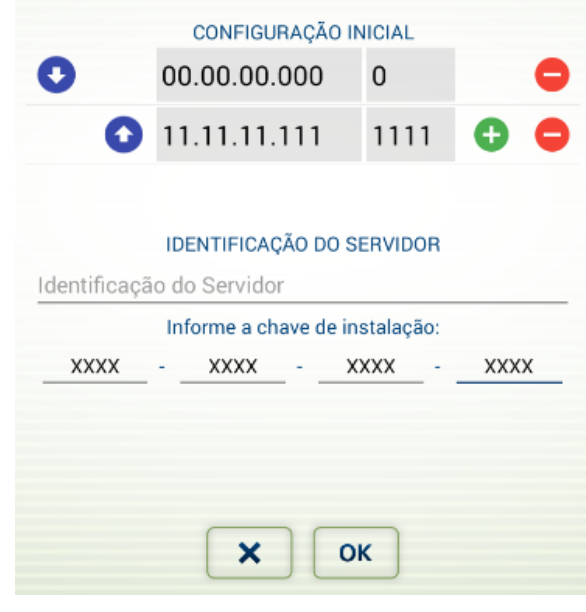

 $\frac{1}{2}$ 

1.6 Para entrar no **Pedido de Venda Android** digite a senha do representante e clique no botão **Entrar**.

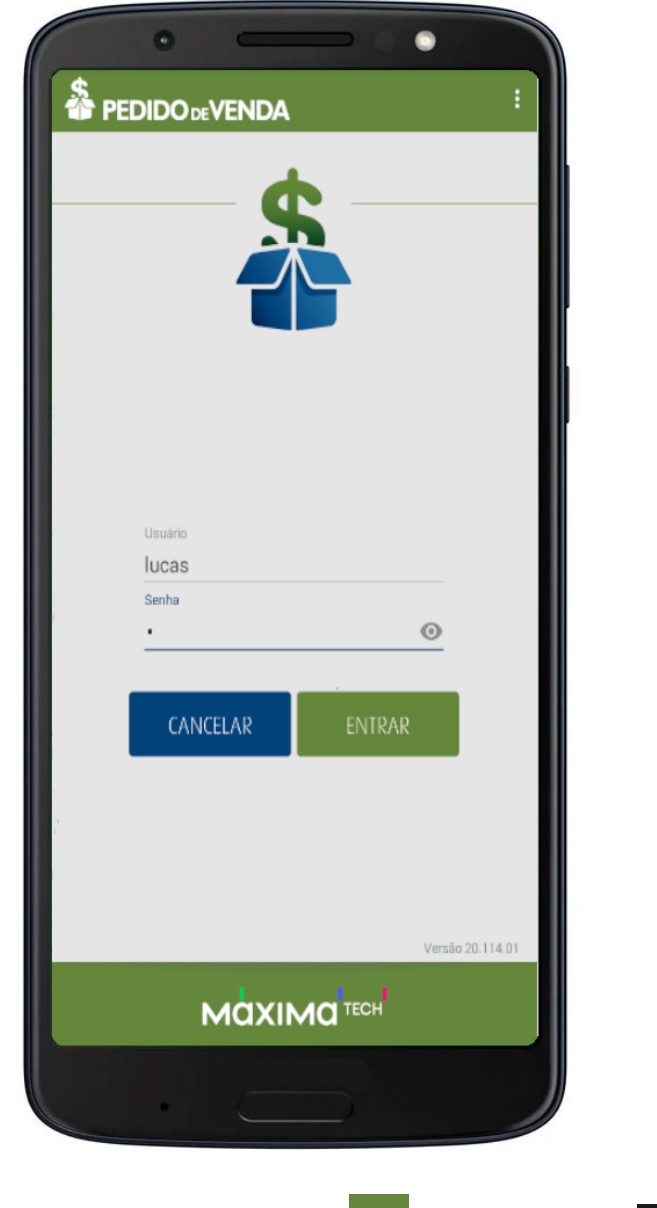

1.7Na tela de login ao clicar no menu do aplicativo **como prime de aparelho contra de la parelho** sistema disponibiliza as seguintes opções respectivamente:

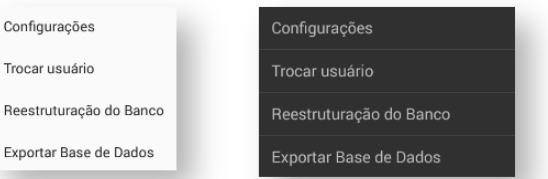

- **Configurações** Volta para a tela de configuração inicial.
- **Trocar usuários** Permite usar mais de um usuário no mesmo aparelho.
- $\bullet$ **Reestruturação do Banco -** Esta opção fará uma análise das tabelas do banco, verificando se elas estão condizentes com a versão de APK que está sendo utilizada. Caso as mesmas não estejam condizentes, ele fará as mudanças necessárias na estrutura do banco.

#### Observação:

Este processo não faz nenhuma alteração nos dados já gravados, como por exemplo pedidos e títulos, mas sim na estrutura do banco.

**Exportar Base de Dados -** Exporta a base de dados do RCA para o seu aparelho, possibilitando você importar essa base em outro aparelho.

[voltar](#page-0-1)

## <span id="page-4-0"></span>**2.0 Importar Base do RCA**

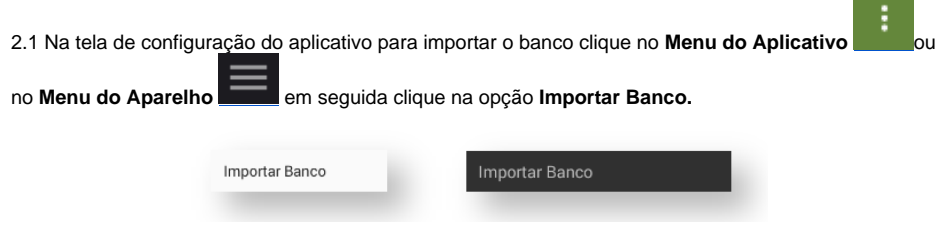

2.2 Esse recurso permite exportar a base de um **aparelho / aplicativo** e importada em outro **aparelho / aplicativo**.

O sistema solicita a **Confirmação** da importação com a pergunta:

#### **Deseja importar o banco de dados?**

Então clique em Sim para iniciar a importação.

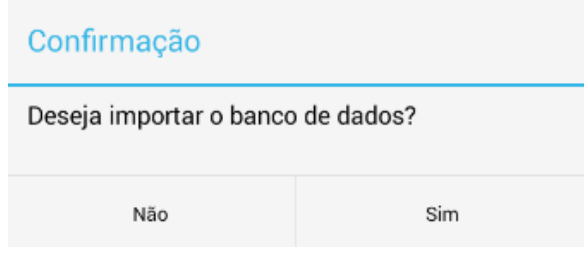

2.3 Em seguida o sistema lista os arquivos disponíveis para a importação. Para iniciar a importação clique no arquivo desejado e aguarde. Ao terminar a importação o sistema exibe o alerta:

**Base de dados importada com sucesso, Sistema será encerrado em seguida, favor logo após iniciar a aplicação!**

Ao entrar no **Pedido de Venda Android** o sistema já abre na tela de login do representante.

[voltar](#page-0-1)

### <span id="page-4-1"></span>**3.0 Alterar Configuração de IP**

3.1 Esse recurso é útil para alterar o **IP** ou **DDNS** configurado no aplicativo **Pedido de Venda**.

#### Importante

É recomendado [Excluir a Base de Dados](https://sites.google.com/a/maximasist.com.br/portal-executivo-sales/home/pedido-de-vendas-android/05-ferramentas/5-2-excluir-base-de-dados) quando for preciso substituir o usuário (representante) configurado no aplicativo, **NÃO** altere a **Chave do RCA** e sim faça a **Exclusão da Base de Dados**, e em seguida configure o aplicativo com as informações do novo representante que irá utilizar o **Pedido de Venda Android**.

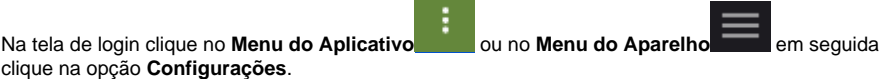

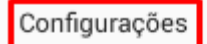

Trocar usuário

Reestruturação do Banco

Exportar Base de Dados

3.2 Para editar as configurações de **IPs** clique em **Servidor 1** (Servidor 1 - Poderá estar descrito com outra palavra), então faça as alterações desejadas e confirme clicando no botão **OK**.

Veja a finalidade de cada botão quando se inclui mais de um **IP**:

- Usado para incluir outro **IP** e **Porta**.

- Usado para remover o **IP** e **Porta**.

- Move o **IP** para baixo que passa a ser a segunda opção para a **Comunicação**(sincronização), caso o primeiro link de **IP Fixo** venha a falhar (**Time Out**).

- Move o **IP** para cima passando a ser primeiro a ser usado na **Comunicação** (sincronização).Veja mais sobre esse recurso em [Alternar o IP para Comunicação.](https://sites.google.com/a/maximasist.com.br/portal-executivo-sales/home/pedido-de-vendas-android/01-instalar-e-configurar-rca/alternar-ip-para-comunicacao)

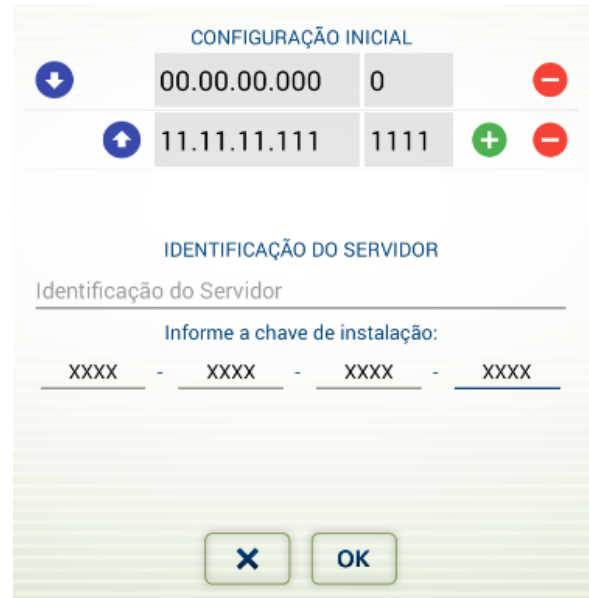

[voltar](#page-0-1)

## <span id="page-5-0"></span>**4.0 Utilizar Multi Empresas no Android**

4.1 O sistema permite configurar 2 usuários do tipo representante no mesmo **Pedido de Venda Android**.

Está configuração é utilizada por multi empresas. Na tela de login clique no **Menu do Aplicativ[o](https://sites.google.com/a/maximasist.com.br/portal-executivo-sales/home/pedido-de-vendas-android/01-instalar-e-configurar-rca/01-02-utilizar-multi-empresas-no-aplicativo/101013.png?attredirects=0)** o

u no **Menu do Aparelho** e depois clique na opção **Configurações**, em seguida clique em **Criar nova configuração**.

O sistema abre a a tela onde está a configuração do representante que está adicionado no aplicativo. Pa ra incluir outro usuário do tipo representante digite a chave **5CA6 - 6F9F - 14F8 - 4BB9** do novo representante e clique no botão **OK**.

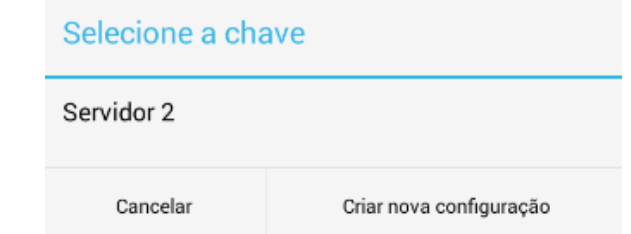

Observação:

Lembrando que, a chave acima é apenas um exemplo. A chave que você irá utilizar, seroa fornecida pelo T.I da empresa a qual você está vinculado.

4.2 Então o sistema abre a tela com os **IPs**. Veja a finalidade de cada botão:

- Usado para incluir outro **IP** e **Porta**.

- Usado para remover o **IP** e **Porta**.

- Move o **IP** para baixo que passa a ser a segunda opção para a **Comunicação** (sincronização), caso o primeiro link de **IP Fixo** venha a falhar (**Time Out**).

- Move o **IP** para cima passando a ser primeiro a ser usado na **Comunicação** (sincronização). Veja mais sobre esse recurso em [Alternar o IP para Comunicação.](https://sites.google.com/a/maximasist.com.br/portal-executivo-sales/home/pedido-de-vendas-android/01-instalar-e-configurar-rca/alternar-ip-para-comunicacao)

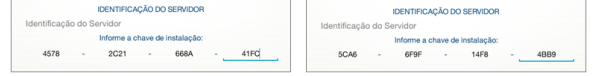

Aguarde a conclusão do processo de configuração.

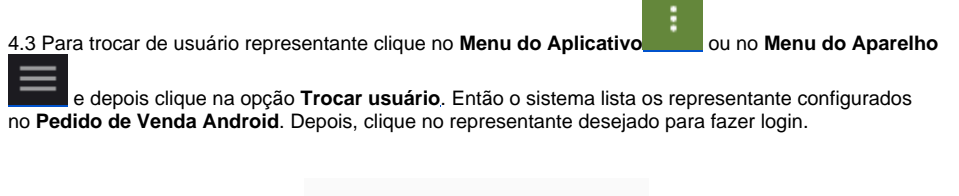

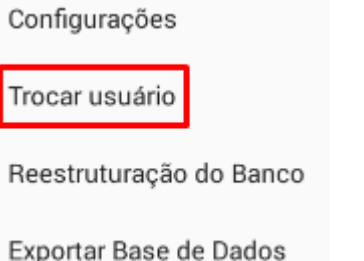

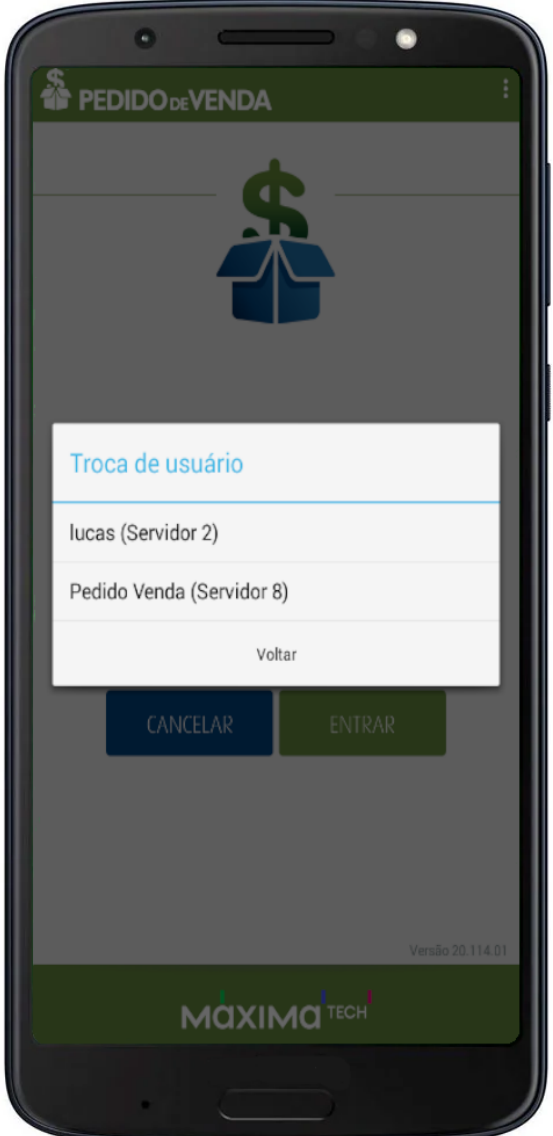

#### [voltar](#page-0-1)

## <span id="page-7-0"></span>**5.0 .Alternar o IP para Comunicação**

5.1 O representante pode selecionar/alternar qual **IP** será usado na **Comunicação** (sincronização), quan do a empresa possuir mais de um link de **IP Fixo**. Prevenindo a espera do **Time Out** da tentativa de um li nk de **IP Fixo** que esteja desativado ou qualquer outro imprevisto.

É possível configurar uma ou mais **IP's** no **Pedido de Venda Android** nas versões 16 ou superior, ao configurar o representante ou posteriormente como pode ser visto em Alterar [Configuração](https://sites.google.com/a/maximasist.com.br/portal-executivo-sales/home/pedido-de-vendas-android/01-instalar-e-configurar-rca/01-01-alterar-configuracao).

A demonstração a seguir mostra como alternar o **IP** que irá ser usado primeiro na **Comunicação**(sincroni

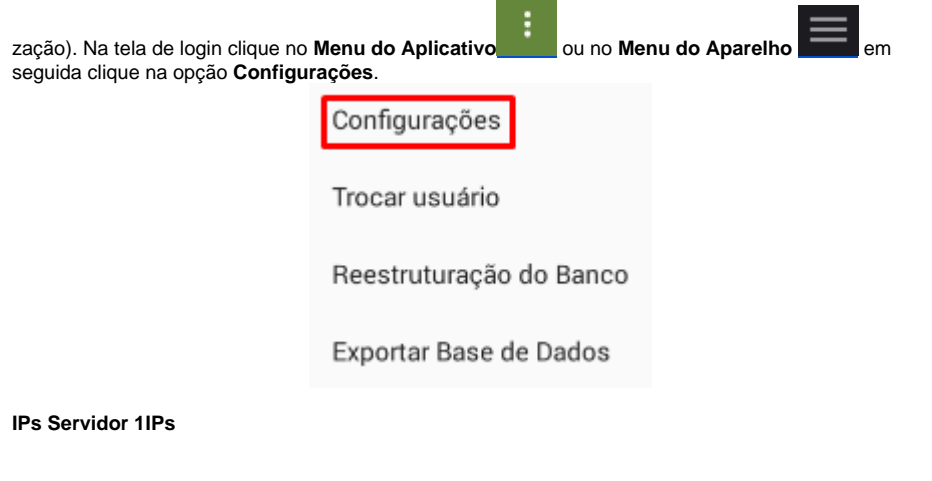

Veja a finalidade de cada botão:

- Usado para incluir outro **IP** e **Porta**.

- Usado para remover o **IP** e **Porta**.

- Move o**IP**para baixo que passa a ser a segunda opção para a **Comunicação**(sincronização), caso o primeiro link de**IP Fixo**venha a falhar (**Time Out**).

- Move o **IP** para cima passando a ser primeiro a ser usado na **Comunicação** (sincronização). Como exemplo, ao clicar no ícone (seta para baixo) o**IP 200.111.200.11**foi movido para baixo e o**IP 10.62.38.24**para cima.

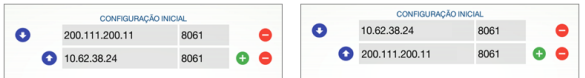

[voltar](#page-0-1)

Artigo sugerido pelo analista Lucas Moura.

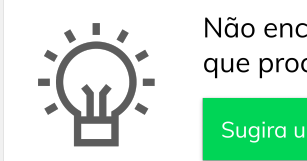

Não encontrou a solução que procurava? Sugira um artigo

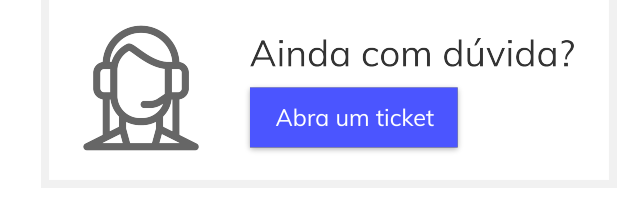